# MANUALE DEL REGISTRO ELETTRONICO CLASSEVIVA PER GENITORI

#### Sommario

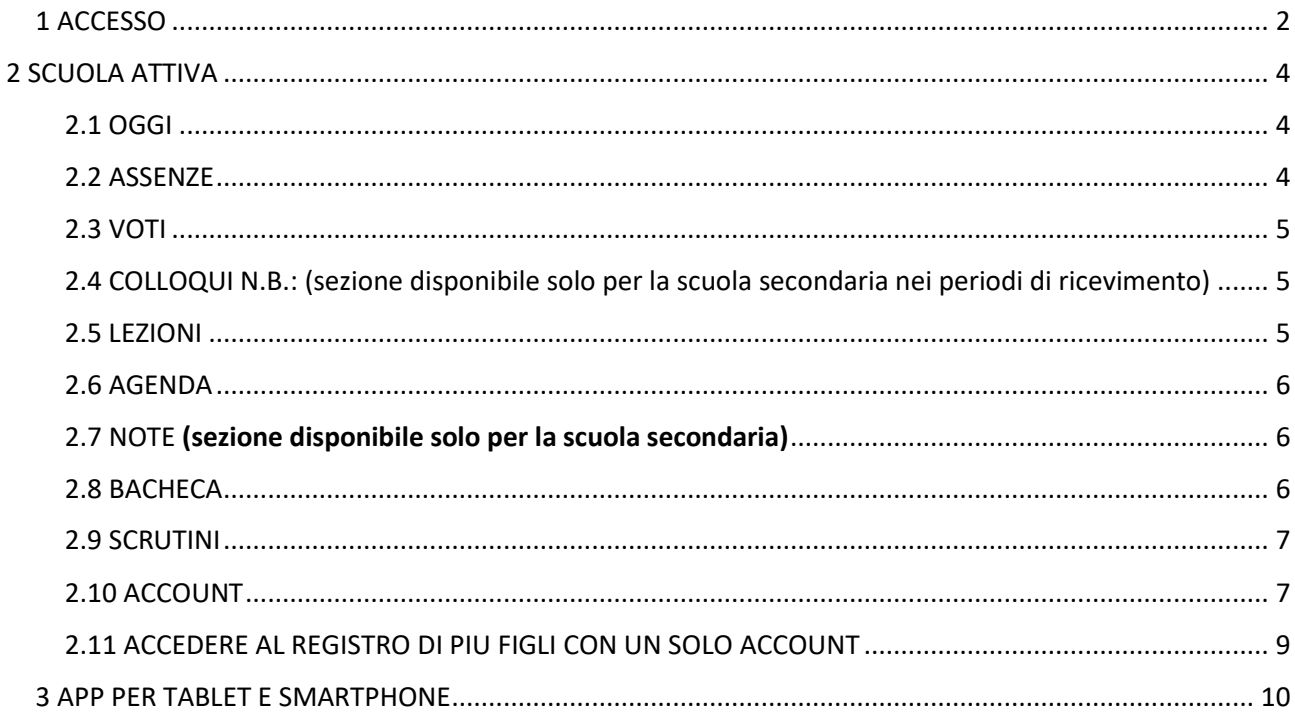

# <span id="page-1-0"></span>1 ACCESSO

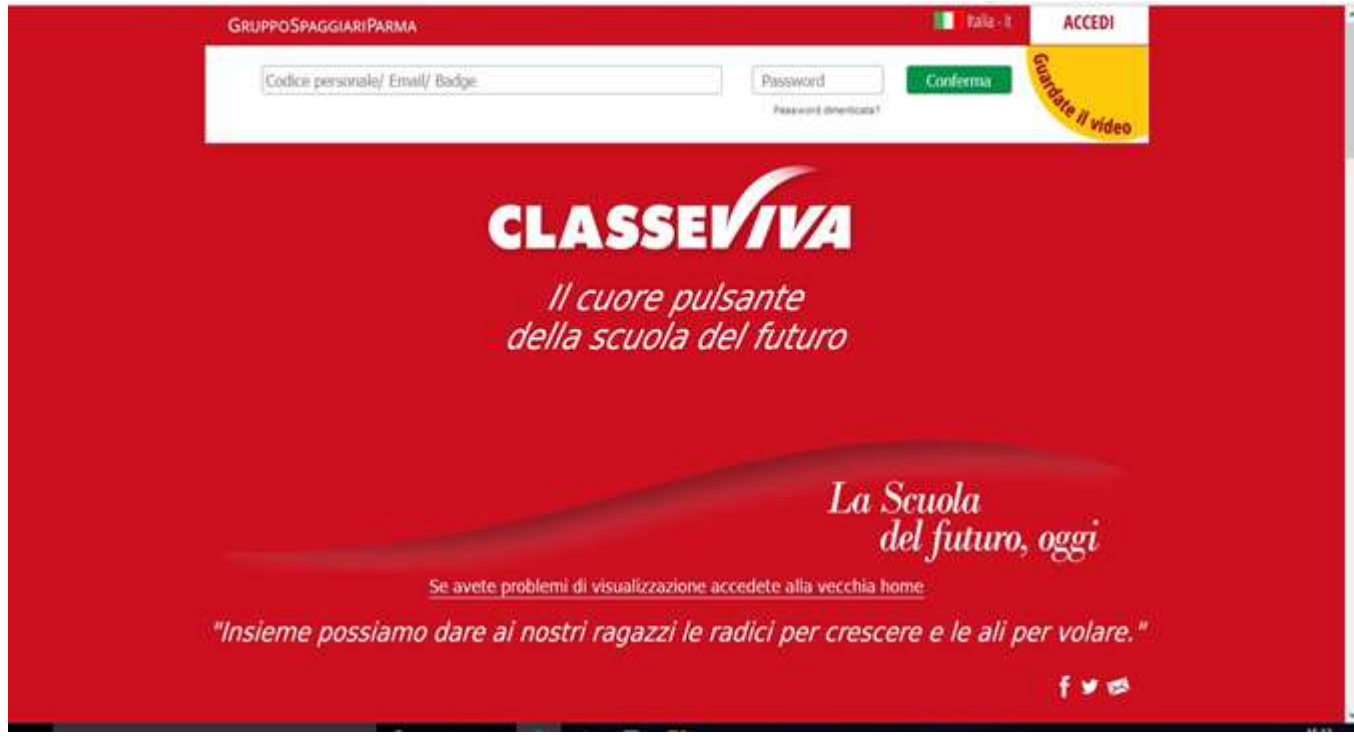

E' possibile accedere al registro:

- recandosi sul sito [www.icbagnatica.edu.it](http://www.icbagnatica.edu.it/) e cliccando su registro elettronico
- Digitando l'indirizzo [https://web.spaggiari.eu](https://web.spaggiari.eu/) nel Browser.
- Attraverso l'applicazione Spaggiari Famiglia scaricabile da store del cellulare.

Inserire le credenziali forniteVi dalla scuola, avendo cura di inserire l'UTENTE e la PASSWORD. Entrerete così nel sistema.

## CAMBIO NOME UTENTE CON EMAIL

Dopo essere entrati nel Registro elettronico, **se si vuole entrare la successiva volta con la propria email**, si deve inserirla nella riga "Associa email" cliccando poi sul quadratino sottostante "Privacy". Per ulteriori istruzioni cliccare su "Guardate il video".

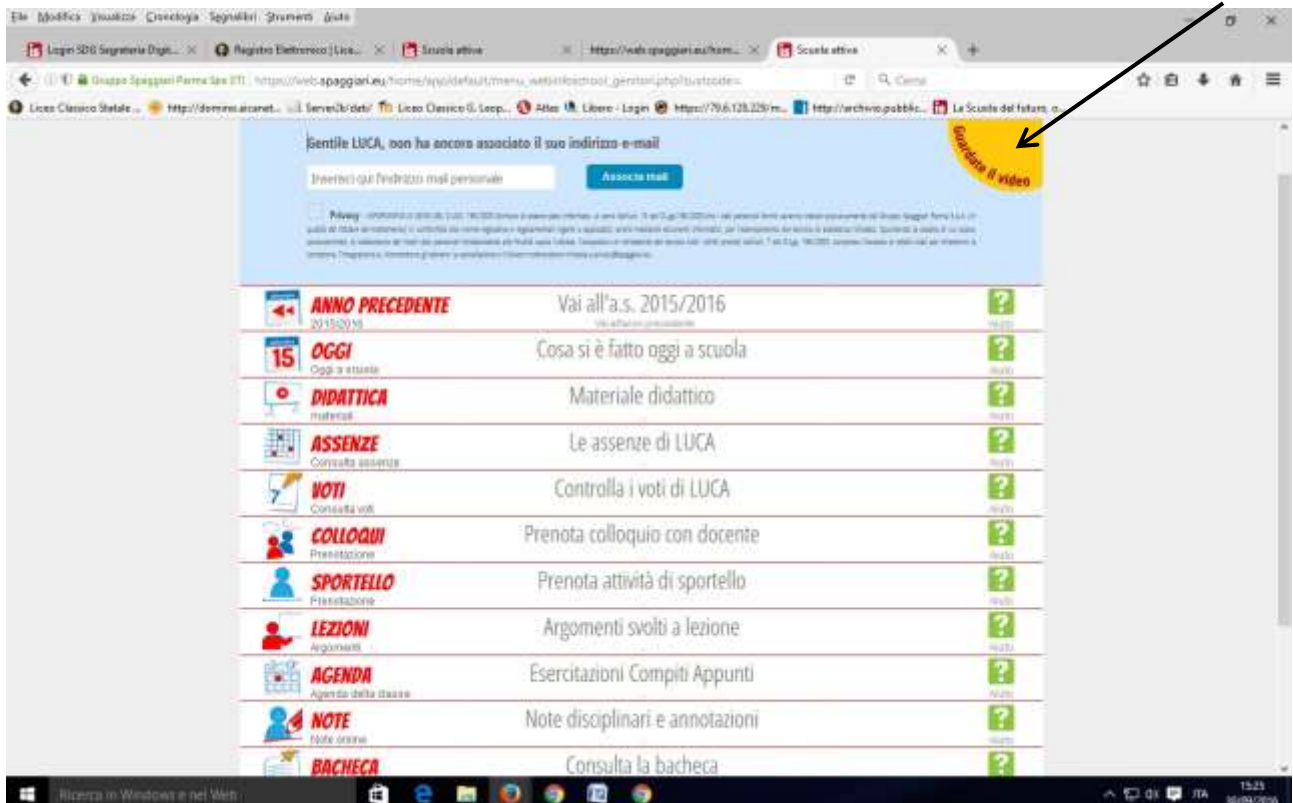

# <span id="page-3-0"></span>2 SCUOLA ATTIVA

EccoVi nella sezione delle applicazioni del registro elettronico **riservata ai Genitori.**

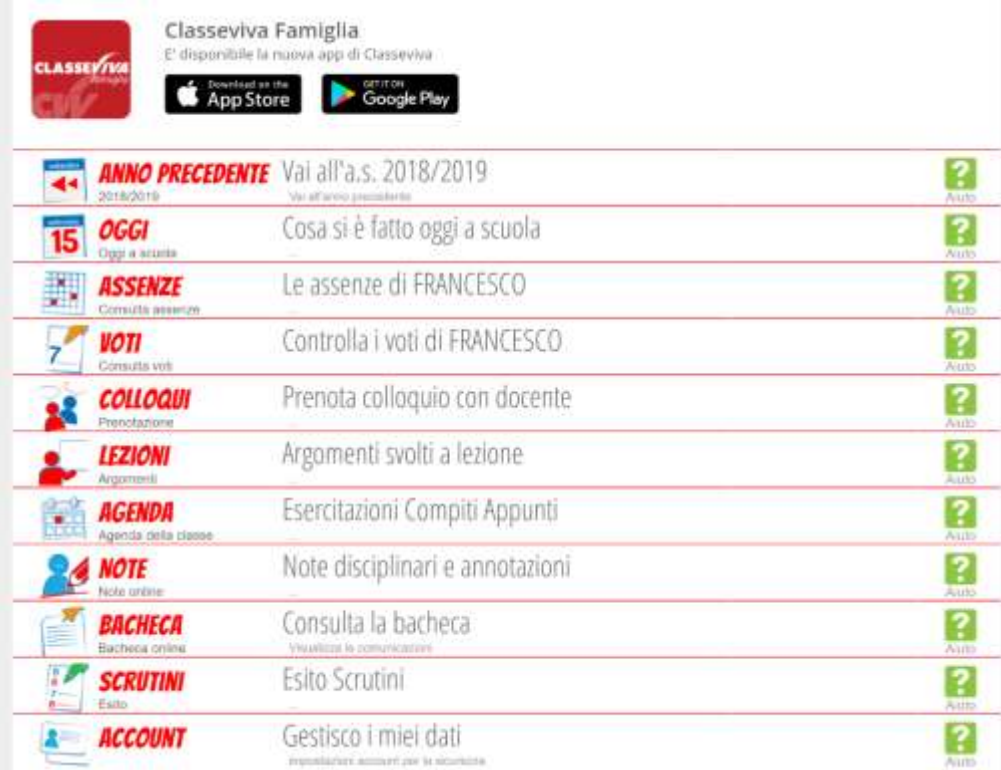

## <span id="page-3-1"></span>2.1 OGGI

Cliccando su OGGI, vedrete il registro di oggi con la presenza o assenza dei Vostri figli; le lezioni a cui hanno partecipato, i docenti e gli argomenti delle stesse. Il tutto compilato dai docenti.

## <span id="page-3-2"></span>2.2 ASSENZE

Nella sezione assenze troverete le assenze di Vostro figlio giustificate o da giustificare.

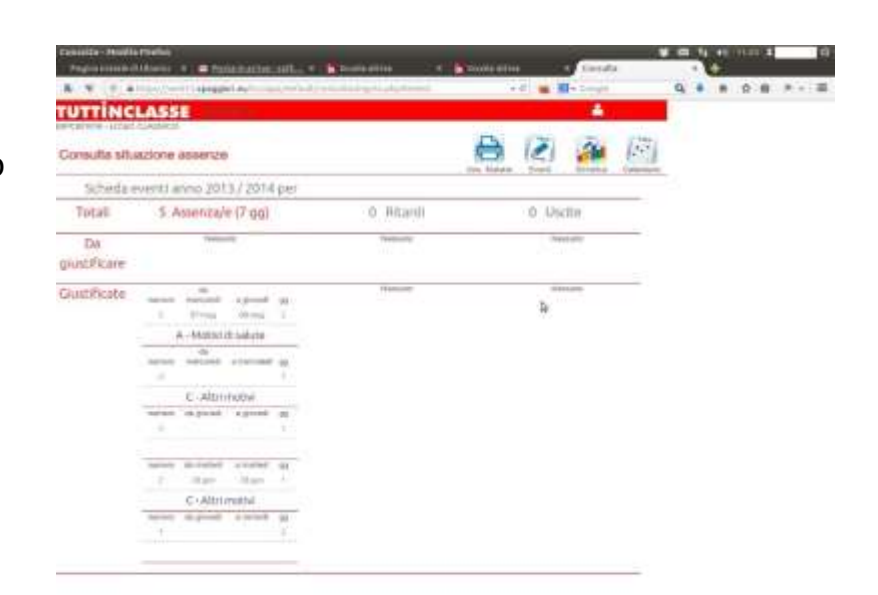

## <span id="page-4-0"></span>2.3 VOTI

Nella sezione voti troverete i voti delle verifiche.

**I voti sono visibili 8 giorni dopo che i docenti li hanno inseriti nel registro elettronico.**

<span id="page-4-1"></span>2.4 COLLOQUI N.B.: (sezione disponibile solo per la scuola secondaria nei periodi di ricevimento)

Nella sezione Colloqui troverete il calendario dei colloqui dei docenti dei vostri figli e la possibilità di prenotazione degli stessi.

**E' possibile prenotare un colloquio o disdire un appuntamento prenotato fino a 2 giorni prima dello stesso.**

<span id="page-4-2"></span>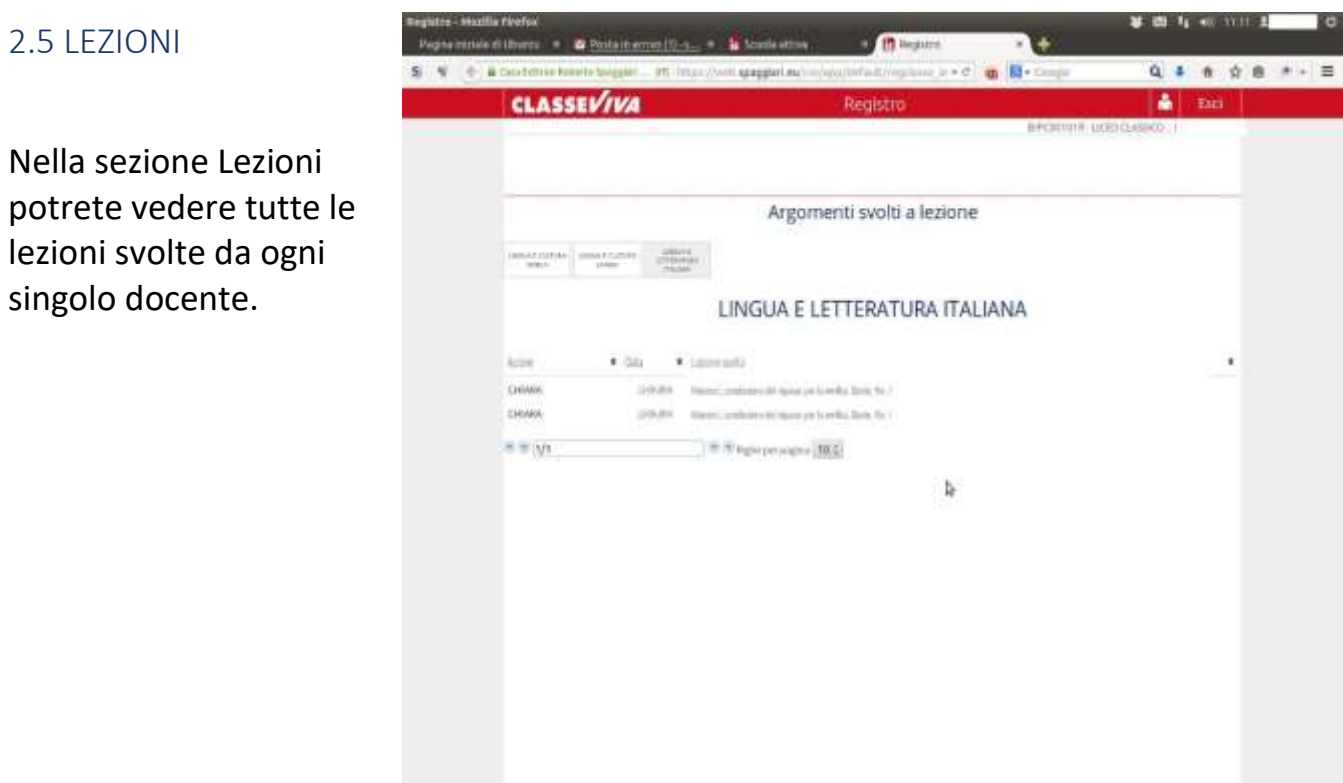

## <span id="page-5-0"></span>2.6 AGENDA

Nella sezione Agenda potrete trovare le verifiche o le esercitazioni o qualsiasi altra attività programmata dai Docenti (sezione maggiormente utilizzata per la scuola secondaria).

**Saranno visibili sommariamente anche i compiti assegnati:** 

**NOTA BENE: rimane inteso che lo strumento principale per la comunicazione dei compiti e degli avvisi è il diario, principalmente per lo sviluppo dell'autonomia e responsabilizzazione dei nostri studenti.**

La visibilità potrà essere filtrata per mese, settimana o giorno.

## <span id="page-5-1"></span>2.7 NOTE (sezione disponibile solo per la scuola secondaria)

Nella sezione Note troverete le note, i richiami e le sanzioni disciplinari e annotazioni dei docenti, qualora ne vengano scritte. **Tale sezione deve essere controllata dai genitori della scuola secondaria**.

Le annotazioni devono essere lette dai genitori ( i coordinatori possono controllare che le famiglie leggano i messaggi)

## <span id="page-5-2"></span>2.8 BACHECA

Nella sezione bacheca potrete trovare le comunicazioni e le circolari della dirigenza. (la funzione verrà attivata e utilizzata a partire dall'as 2020/2021)

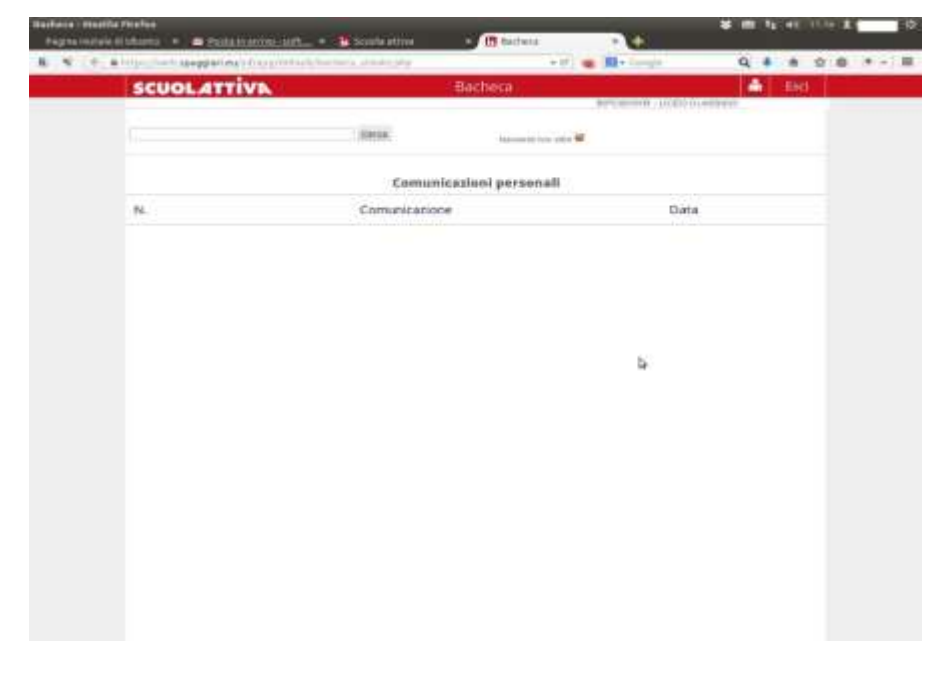

## <span id="page-6-0"></span>2.9 SCRUTINI

Nella sezione scrutini le famiglie potranno visualizzare la pagella del primo quadrimestre, scaricarla e stamparla.

**Dal corrente anno scolastico, 2019/2020 la scuola non stamperà la pagella del primo quadrimestre a meno che la famiglia lo richieda in segreteria** (orari di sportello visibili sul sito).

I genitori , dopo aver visionato l'esito della pagella, devono presentarsi comunque ai colloqui previsti secondo il calendario che verrà fornito dagli insegnanti per apporre la firma di avvenuta visione del documento e per il colloquio previsto dalle insegnanti.

**Il poter scaricare autonomamente la scheda di valutazione non sostituisce il colloquio con i docenti, che resta un momento importante e qualificante del rapporto scuola-famiglia.**

Sarà cura invece della scuola stampare la scheda di valutazione finale.

## <span id="page-6-1"></span>2.10 ACCOUNT

Nella sezione Account si può entrare anche cliccando l'omino in alto a destra (bianco su sfondo rosso vicino alla scritta "Esci") dalla pagina iniziale.

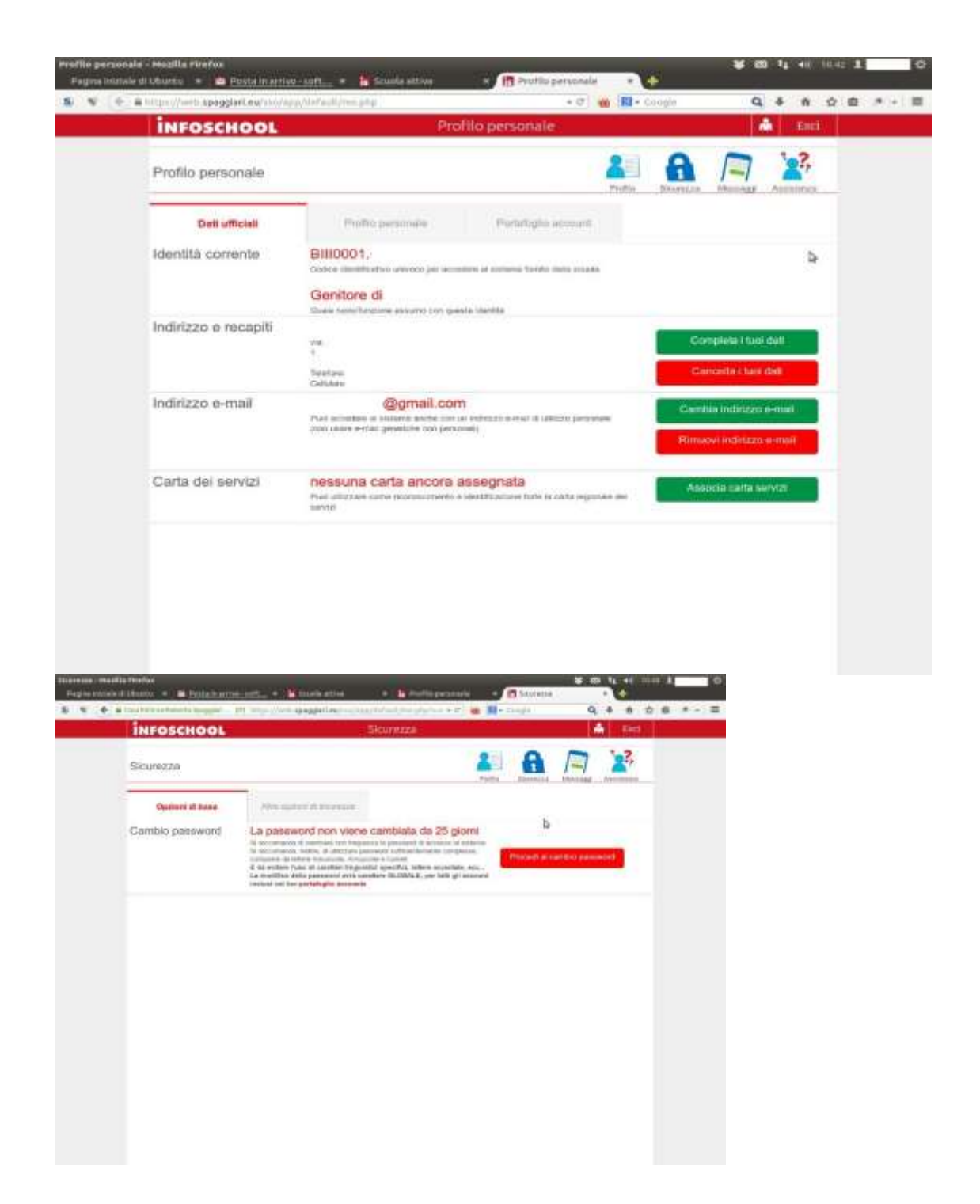

Cliccando su procedi al cambio password potrete cambiare la Vostra password di accesso al sistema.

Altre opzioni di sicurezza al momento non sono attive.

## **ICONA MESSAGGI**

La sezione non è al momento attiva. TORNARE AL MENU' PRINCIPALE Cliccare su SCUOLATTIVA per tornare al menù iniziale.

# <span id="page-8-0"></span>2.11 ACCEDERE AL REGISTRO DI PIU FIGLI CON UN SOLO ACCOUNT

Chi ha più figli nel nostro Istituto riceve più credenziali diverse tra loro, una per figlio. È possibile unificarle tutte per gestire i registri con un unico accesso. È necessario, come primo step, provvedere ad effettuare l'accesso con uno qualsiasi degli account, come spiegato nel paragrafo 1.

Al primo accesso ci si trova direttamente all'interno del registro. Fare procedura per associare email all'account come spiegato nel paragrafo 1.

ABBINAMENTO DEL SECONDO FIGLIO Per abbinare l'altro figlio è necessario connettersi al portale con il nuovo set di credenziali fornite. Quando viene chiesto di inserire l'indirizzo di posta elettronico si deve inserire quello appena registrato per il primo figlio. Il sistema rileva che l'indirizzo inserito è già abbinato ad un altro registro e vi segnala la possibilità di unificarli inserendo la password che avete appena creato per accedere al registro del primo figlio:

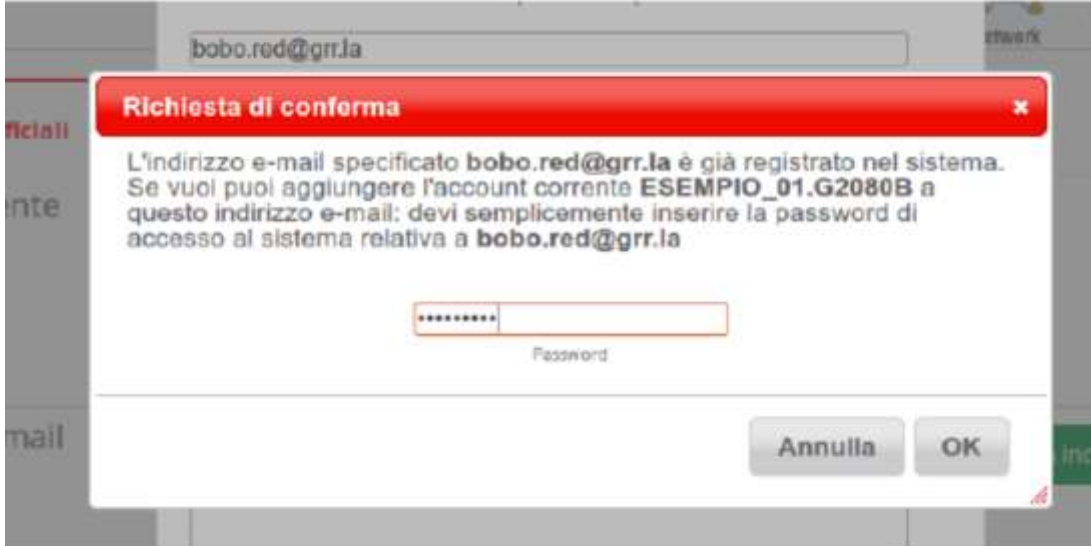

Al successivo accesso il sistema permetterà di scegliere in quale dei registri accedere.

Inoltre una volta entrati cliccando l'omino in alto a destra (bianco su sfondo rosso vicino alla scritta "Esci") sarà possibile muoversi da un registro all'altro.

# <span id="page-9-0"></span>3 APP PER TABLET E SMARTPHONE

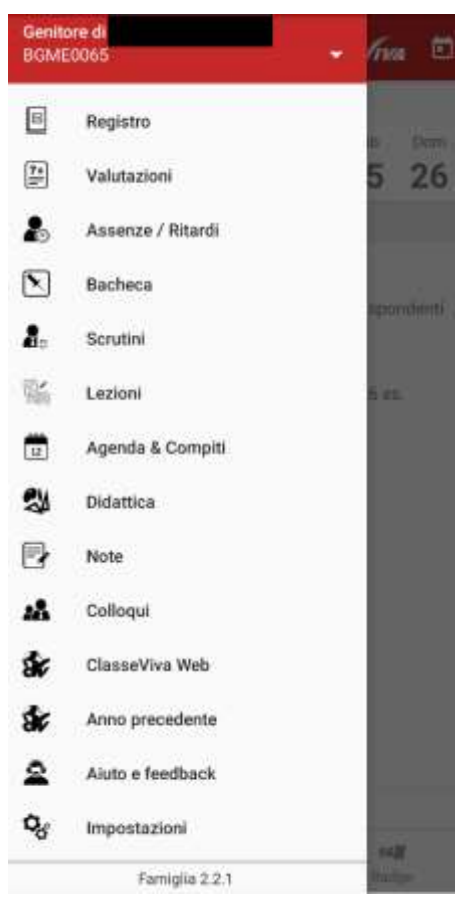

È possibile scaricare su smartphone la applicazione "Classeviva famiglia"

Le funzioni attive sono le medesime spiegate sopra. In più è possibile attivare le NOTIFICHE, funzione utile per avere un messaggio acustico quando nel registro vengono inseriti avvisi o voti nuovi.

Per attivare la funzione NOTIFICHE Accedere al menù e selezionare IMPOSTAZIONI SELEZIONARE abilita notifiche

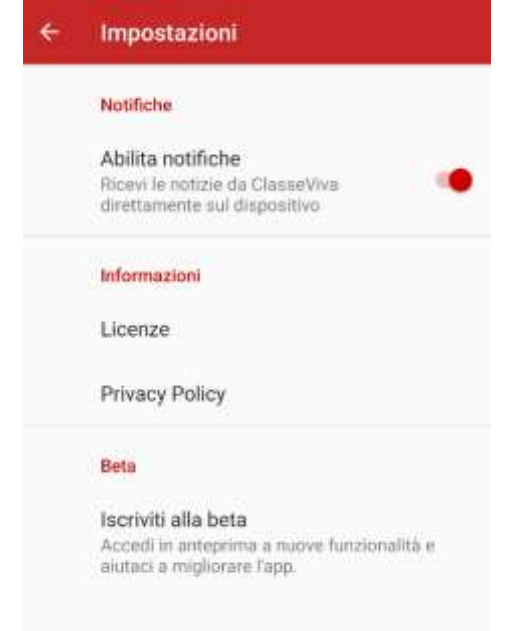